<span id="page-0-0"></span>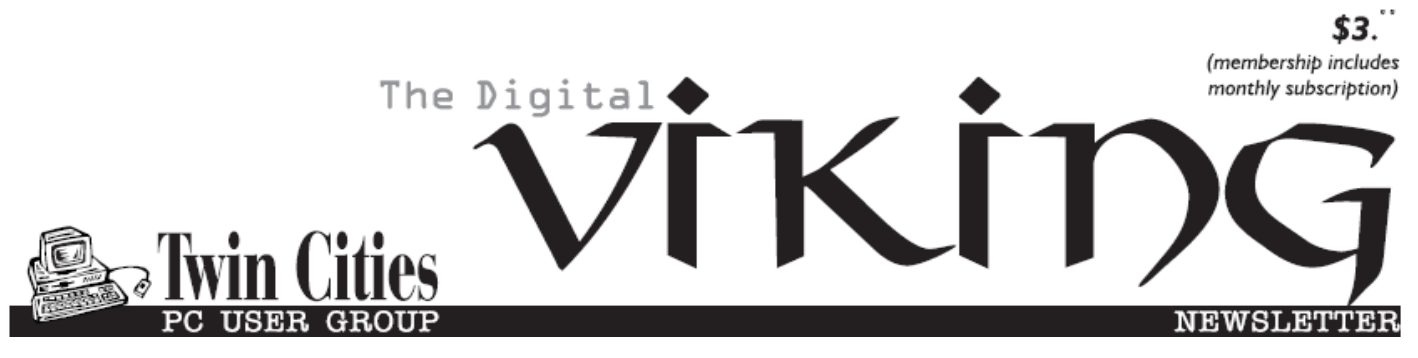

**Minneapolis & St. Paul, Minnesota USA • Vol. 38 No.8• March 2018**

*TC/PC Exists to Facilitate and Encourage the Cooperative Exchange of PC Knowledge and Information Across All Levels of Experience*

# **March 2018**

**[Membership Information](#page-1-0)2**

**[Upcoming Meetings](#page-2-0) .....3**

**[Irv Elliott Passing](#page-2-0) .........3**

**[A Tale of Two Printers](#page-2-0) ..3**

**Nibblers[.........................](#page-5-0)6**

**[SIG Information](#page-9-0)...........10**

**[TC/PC Calendar.](#page-10-0).......... 11**

**[Creating a](#page-11-0)**

 **[Home Group](#page-11-0).............12**

**[Be Your Own](#page-12-0)**

 **[Mechanic with FIXD](#page-12-0).13**

**[Are your iPhone and](#page-13-0)**

 **[Android Photos Really](#page-13-0)**

 **[Being Backed Up?](#page-13-0)...14**

**Membership Application [15](#page-14-0)** 

**[Maps to Events](#page-15-0) ...........16**

# **General Meeting Tuesday, March 13, 2018 7:00 PM**

**What File is This?**

**Presenter: Jack Ungerleider**

**Summit Place 8505 Flying Cloud Drive Eden Prairie, MN 55344**

 Most of us have a good idea about what different files are: pdf, txt, doc, zip, etc. Unfortunately sometimes things are not what they seem. Join us for a brief tour of some popular file formats and some strategies for what to do when the file doesn't behave as it should. We'll also leave you with some resources to check should you run into a file format you're not sure about.

**Tech Topics at 6PM:** Jack will present some of the projects he has been working on at the Science Museum of Minnesota.**■** 

**Member of 24-Hour Information • [www.tcpc.com](http://www.tcpc.com) Application form inside back cover**

**TC/PC is a**

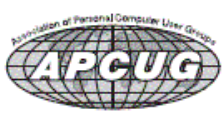

## <span id="page-1-0"></span>**The Digital Viking**

The Digital Viking is the official monthly publication of<br>the Twin Cities PC User Group, a 501(c)(3)organization and an<br>all-volunteer organization dedicated to users of IBM-compatible<br>computers. Subscriptions are included *expressly prohibited without permission. Exception: other User Groups may use material if unaltered and credited.*

*Disclaimer: All opinions are those of the authors and do not necessarily represent the opinions of the TC/PC, its Board of*  Directors, Officers, or newsletter staff. TC/PC does not endorse,<br>rate, or otherwise officially comment on products available;<br>therefore, readers are cautioned to rely on the opinions presented<br>herein exclusively at their

# **Advertising**

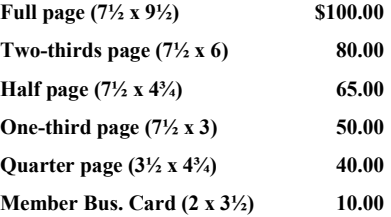

*Multiple insertion discounts available.*

Contact Sharon Walbran at:: SQWalbran@yahoo.com

Deadline for ad placement is the  $1<sup>st</sup>$  of the month prior to publication. All rates are per issue and for digital or camera-ready ads. Typesetting and other services are extra and must be requested in advance of submission deadlines.

Payment must accompany order unless other arrangements are made in advance. Place make checks payable to: **Twin Cities PC User Group**

### **TC/PC 2017-2018 Board of Directors**

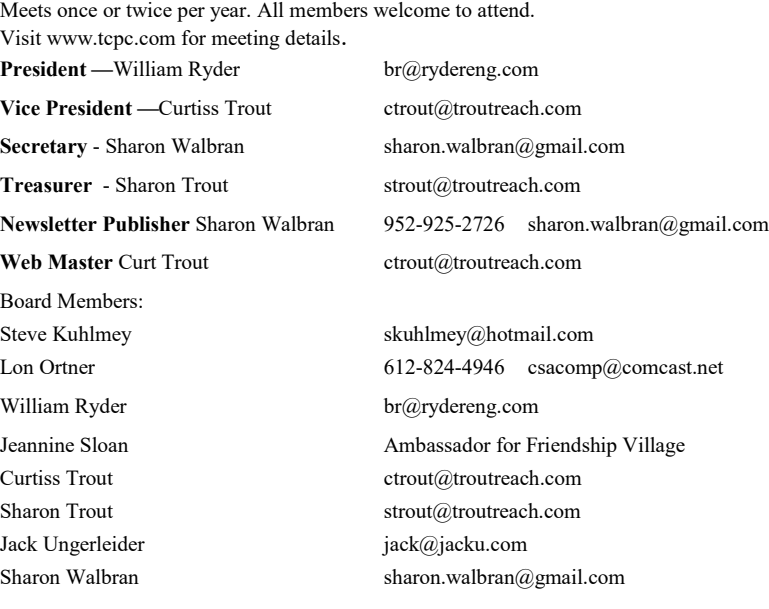

#### **TC/PC Member Benefits**

**Product previews and demonstrations**

**Special Interest Groups Monthly Newsletter**

**Discounts on products and services**

**Contests and prizes**

#### **Business Member Benefits**

**All of the above PLUS:**

**FREE ½ page ad on payment of each renewal**

**20% discount on all ads Placed in the** *Digital Viking* **Newsletter**

**Up to 5 newsletters mailed to your site (only a nominal cost for each additional 5 mailed)**

**Newsletter Staff Editor Sharon Walbran Contributors: Jeannine Sloan**

## <span id="page-2-0"></span>**Upcoming Meetings**

**Tuesday, April 10th, 7:00PM—**Google Drive and Apps; Presenter: Sharon Walbran

**Tuesday, June 12th, 7:00PM**—Annual Meeting and Pizza Party

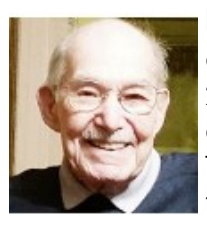

**Irv Elliott** passed away January 21, 2018. Irv was an active member of TC/PC and a familiar face at TC/PC

meetings up until late Fall of 2017. He had worked as Computer Systems Analyst at Honeywell and was a WW2 Vet. Rest in Peace.

#### **A Tale of Two Printers By Greg Skalka, President, Under the Computer Hood User Group, CA November 2017 issue, Drive Light, www.uchug.org president (at) uchug.org**

It was the best of times, it was the worst of times . . . It was time to buy a new printer.

It seems that all the traditional computer input/output devices are falling out of favor. The rise in popularity of the tablet computer and now especially the smartphone have played a major part in this. The previously iconic combination of desktop computer, monitor, keyboard, mouse and printer has not been the norm in the personal computer / tech world for some time. The laptop or notebook PC, which generally eliminates the need for a separate display, keyboard and mouse, has been outselling the desktop for quite many years already. Now the ultraportable smartphones and tablets, with their integrated touch-screen displays, have surely put monitor, keyboard and external pointing device sales in a steep decline.

Printer sales are also declining. I'm like most people in wanting to cut back on the amount of paper in my life, both to reduce clutter and help the environment. I'd much prefer a paperless life, where my bills and financial statements come as downloaded pdfs, rather than hard copies in the mail, and my file cabinet of personal and financial data is a USB external hard drive. Smartphones are helping in this trend. More and more, tickets, coupons and other identifying documents are being accepted when displayed on a smartphone or tablet screen, instead of having to present a physical piece of paper (barcodes have also helped make this happen).

While my goal is to eliminate my home file cabinets by scanning my existing paper documents and insisting on electronic documents in the future, there are still times when I do need to print. Some of the continued interest in computer printing is probably generational. I still own printers; my adult children do not. Just as most millennials have "cut the cord" in their switch from cable TV (or televisions in general) to streaming content from the Internet, they have also abandoned the personal printer. My son and daughter, both in their late 20's, each still own a laptop in addition to their smartphones, but have no interest in having a printer. They have no need to print photos, preferring to post them online or display them on their phones. The few hard copies they need to make can be printed at work, or at the copy center at Staples or Office Depot (or at Dad's house).

I started my work life in the early 1980's, so I've witnessed the evolution of the personal computer and the personal printer. I've owned dot-matrix and daisy-wheel impact printers, as well as ink jet and laser printers. When my children were young, they had their own individual printers and desktop computers for school work, resulting in four printers in the house. Every computer needed its own printer as each stood alone and disconnected in the days before the Internet. Since the development of modern home networking and networked printers, my wife and I have been sharing a single printer for the past eight years.

The HP OfficeJet Pro 8500 all-in-one network printer I bought for my wife in 2009 has always resided in the downstairs bedroom that is her home office. She uses it weekly to print stock lists for her job as a retail seed merchandiser. It is a printer / scanner / fax machine in one unit, with a single-sided scanner feeder in addition to flat-bed scanning capability (it can automatically scan a stack of pages on one side only). It can also automatically print double-sided to save paper. It has a wired Ethernet connection to my home network, so I can print to it from my "office" upstairs. It is not so useful for me to run downstairs to scan, so I have kept my old USB flat -bed scanner in my office.

I still have an old HP Deskjet 5650 printer and an Epson Stylus Photo R340 printer in my office, but I've not used either in over eight years and should probably get rid of them. The Deskjet is old and slow, and I get better quality for the few photos I need printed by going to the photo center in Costco, rather than using the finicky Epson. I also have a Samsung ML-2510 low-cost black laser printer, but I don't use it much. Laser printers use heat to fuse powdered toner to the paper, and this printer seems to generate quite a lot of heat. I can feel an excessive amount of heat coming off the top of the printer when it has been on for just a few minutes, so to reduce energy usage (and fire risk), I only leave it on long enough to print.

One thing I have always wanted in a printer is the ability to print on 11" x 17" paper. I have this capability at my work and find it is really useful when printing CAD drawings and diagrams, as well as large spreadsheets. Another useful feature I've been looking for is the ability to scan double-sided originals automatically (this is a special feature of the scanner's document feeder). Late last year I saw an HP OfficeJet 7740 all-in-one printer advertised with a great price at Fry's; it had both features, so I bought it as a birthday present to myself. I planned to set it up in my office in place of my scanner, so I would have printing and scanning at hand. Unfortunately, my life is often too busy, and so this new printer sat in its box for most of 2017.

Over the years, the HP8500 printer served us well with few issues. Occasionally the print quality would drop, with blank streaks in the printed output. Using its diagnostic software to clean the print heads usually solved the problem, though with time multiple and more frequent cleaning cycles were needed. Finally, this spring, even three head cleaning cycles didn't completely restore good print quality, and the HP diagnostic software reported that new print heads were needed.

With most HP printers I'd owned, the print heads were part of the ink cartridges, so you got fresh heads with each cartridge replacement. With the HP8500, the ink cartridges were just ink reservoirs; the heads were separate replaceable modules. Despite their supposed simplicity, the HP940XL ink cartridges it used still cost around \$100 per set (three color cartridges and one black). Even though the two print head modules cost around \$80, I was happy enough with the performance we had gotten out of the printer over the eight years we had used it, and so

#### bought a set.

Replacing the heads was easy to do, and at first solved the problem completely. The print quality was once again excellent. A month later, however, the printer abruptly stopped working. It gave an error message that no heads were installed, thus it refused to print at all. I tried removing and reinstalling the heads, with no improvement. Only then did I go online to search on this fault and found many other users with the same problem after replacing heads. The only solution reported by these users was to temporarily reinstall the old print heads until they were recognized, and then swap the new heads back in. Even this was not often a permanent solution; some reported having to perform this swap periodically. Since I'd listened to my wife and thrown the old heads away right after installing the new ones, this solution was not an option. Because a new printer's cost was not much more than another set of heads for

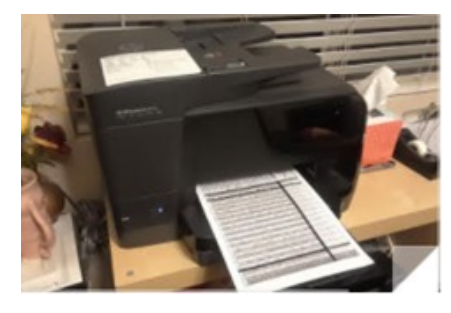

this one, it was time to go shopping.

My wife of course needed to print for her work activities the next day, and it was too late to get her a new printer that evening. Fortunately, I had the new HP7740 printer I had bought for my own use but had not set up yet. The setup for this network printer was far easier than the old HP8500 was eight years ago. Once the new printer was powered and connected with an Ethernet cable to my home network (it could also connect via Wi-Fi), the printer software and drivers could be installed easily from the HP

website. The software automatically searched for the printer on my network and configured everything. Creating an HP printer account on their site allows you to obtain an email address for the printer. Any emails sent to that address are printed (up to 10 MB and up to 10 attachments), making it easy to print remotely or from any device that can send emails, including smartphones, tablets and Chromebooks. I installed the software on her computer as well, so we could both use my new printer.

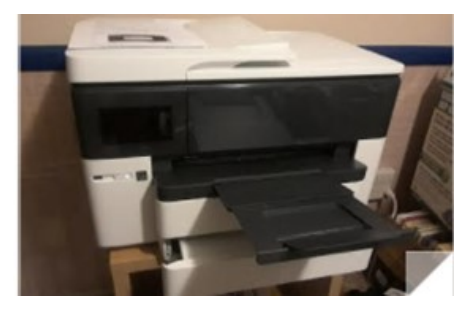

Later that week we went printer shopping for my wife and bought an HP OfficeJet Pro 8715 from Costco. It had all the features of the HP7740 but had only one paper tray for 8.5" x 11" paper. It was just as easy to set up and, as a bonus, it uses the same HP952XL ink cartridges as the 7740. I set it up in place of the broken HP8500 in her office, and she has been happily printing ever since.

Our old HP8500 served us well for many years. These two new printers provide many new capabilities and are easier to set up and use. Hopefully we can look forward to many years of good use out of them as well.

It is a far, far better printing situation than I have ever known.  $\blacksquare$ 

<span id="page-5-0"></span>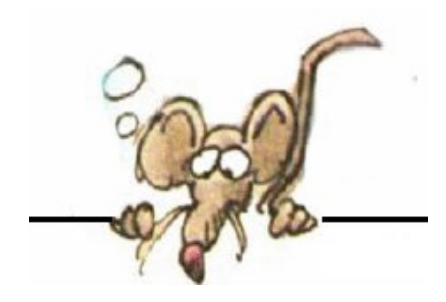

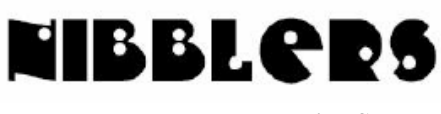

**By Jeannine Sloan**

# **Hot Solar Cells**

A team of MIT scientists has built a different sort of solar energy device that uses inventive engineering and advances in materials science to capture far more of the sun's energy. The trick is to first turn sunlight into heat and then convert it back into light, but now focused within the spectrum that solar cells can use.

https://www.technologyreview.com/s/603497/

## **Who Makes the Internet Work?**

The paper and documents available from this page offers a brief introduction to some of the Internet organizations and processes that shape naming and addressing, shared global services and operations, and open standards development in the Internet Ecosystem. The article is here: https://www.internetsociety.org/ internet/who-makes-it-work Download the graphic here: https://

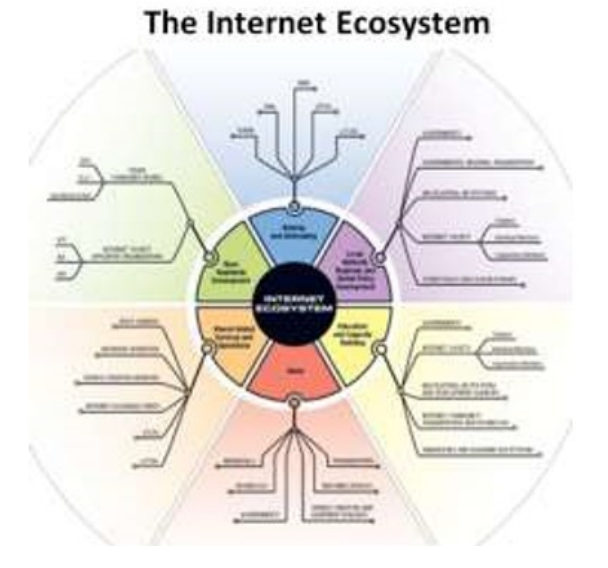

cdn.prod.internetsociety.org/wpcontent/uploads/2017/09/factsheet\_ecosystem.pdf

## **Minimum Requirements Caveats**

You upgraded your Windows 7 or 8 machines to Windows 10 and things worked for a while, but now there are problems. Here is a good article on what hardware is required for Windows 10 to run successfully. The processor Microsoft says you need to run Windows 10:  $\square$  **Processor:** 1 gigahertz (GHz) or faster with support for PAE, NX, and SSE2 PAE gives 32-bit processors the ability to use more than 4 GB of physical memory on capable versions of Windows, and is a prerequisite for NX. NX helps your processor guard the PC from attacks by malicious software. SSE2 is a standard instruction set on processors that is increasingly used by third-party apps and drivers. This article from ZDNet enumerates the requirements and explains them. http://www.zdnet.com/article/windows-10-will-your-pc-run-it/

#### Further reading

https://www.microsoft.com/enus/windows/windows-10-specifications

## **The House That Spied on Me**

Getting a smart home means that everyone who lives or comes inside it is part of your personal panopticon (look it up). This is entertaining:

[https://gizmodo.com/the-housethat-](https://gizmodo.com/the-housethat-%20spied-on-me-1822429852) spied-on-me-1822429852

The conclusion of the author: "I'm going to warn you against a smart home because living in it is annoying as hell."

# **How Wearable Tech Is Helping Winter Olympic Athletes**

Team USA wore a new self-heating warming jacket during the opening ceremonies. And that is only one of the smarttech items being used at the 2018 Olympics. Read article and watch the video at Techrepublic.com

https://tinyurl.com/y7vszyld

# **Hubo**

Hubo, the Humanoid robot, took up the Torch Relay. A ''humanoid robot'' has carried the Olympic Torch on the latest stage of the journey to Pyeongchang. https:// www.insidethegames.biz/index.php/articles/1059029/hugo-the-humanoid-robot-takes-up-thetorch-relay-on-itlatest- journey-through-south-korea

#### Among other technologies are these: 5G testing ground, A.I., A.I., A.I. , Instantaneous translation and Drones and selfdriving buses.

https://www.cnbc.com/2018/02/08/the-coolest-tech-innovations-youll-see-at-south-koreas-2018-winterolympics.html

# **Google Doodle Honor Olympics**

A new animated doodle will be posted each day. If you miss one check this site: https://www.google.com/doodles/series/snowgames?id=71389797

# **The 2018 Winter Olympics: all the tech**

The 2018 Winter Olympics: all the tech and (daily) updates from the world's biggest games in Pyeonachana.

https://www.theverge.com/2018/2/11/17001418/2018-winter-olympics-pyeongchang-techupdates-sports

https://www.sporttechie.com/how-technology-will-transform-2018-olympics-winter-gamespyeongchang/

# **The Official Olympic Flag**

Created by Pierre de Coubertin in 1914, the Olympic flag contains five interconnected rings on a white background. The five rings symbolize the five significant continents and are interconnected to symbolize the friendship to be gained from these international competitions. The rings, from left to right, are blue, yellow, black, green, and red. The colors were chosen because at least one of them appeared on the flag of every country in the world. The Olympic flag was first flown during the 1920 Olympic Games.

## **The Olympic Creed**

The Olympic Creed reads: "The most important thing in the Olympic Games is not to win but to take part, just as the most important thing in life is not the triumph but the struggle. The essential thing is not to have conquered but to have fought well."

## **MNDOT Joins Interstate Effort to Help Truckers**

MnDOT is putting sensors about the size of a hockey puck under the pavement that can detect the presence of a truck.

That information is sent to the Regional Transportation Management Center in Roseville and then relayed to changeable

message signs along the highway that display the number of available truck parking spaces at rest areas.

[http://www.startribune.com/park-here-mndot-installing-technology-to-guide-truckers-to-parking](http://www.startribune.com/park-here-mndot-installing-technology-to-guide-truckers-to-parking-spaces/473922093/)[spaces/473922093/](http://www.startribune.com/park-here-mndot-installing-technology-to-guide-truckers-to-parking-spaces/473922093/)

Factoid: Iceland is facing an "exponential" rise in Bitcoin mining that is gobbling up power resources, a spokesman

for Icelandic energy has said. <http://www.bbc.com/news/technology-43030677>

### **What is the WinX menu**

Aka: :Windows Tools Menu, Power User Task Menu, Power User Hotkey, WinX Menu, or the WIN+X Menu. To open the WinX menu in Windows 10 hold down the Windows logo key and tap x. It includes the following shortcuts:

· *Apps and Features* - Opens the window with the same name, where you can change, repair and uninstall installed Windows apps.

· *Power Options* - Opens the Power & Sleep window where you can change when your Windows computer or device goes to sleep, when the screen is turned off, and so on.

· *Event Viewer* - Opens the Event Viewer. You can learn more about this tool and how it works, from this guide: [The Basics About Working with the Event Viewer in Windows.](https://www.digitalcitizen.life/basics-about-working-event-viewer-windows)

· *System* - Opens the About window where you can find information about your Windows computer or device, such as its processor, installed RAM, Windows edition, and more.

· *Device Manager* - Opens the Device Manager. You can learn more about this tool and how it works, from this guide: [7 things you can do with the Device Manager from Windows.](https://www.digitalcitizen.life/find-missing-drivers-hidden-components-device-manager)

· *Network Connections* - Opens a window where you can see your network status and change network settings and adapters.

· *Disk Management* - Opens the Disk Management tool. You can learn how to use it from this tutorial: [How to Manage Partitions with the Disk Management Tool, in Windows.](https://www.digitalcitizen.life/how-manage-your-disks-using-disk-management-utility)

· *Windows PowerShell* - Opens PowerShell with limited permissions.

· *Windows PowerShell (Admin)* - Opens the [PowerShell](https://www.digitalcitizen.life/simple-questions-what-powershell-what-can-you-do-it) with administrative permissions.

· *Task Manager* - Opens the Task Manager, so that you can manage running apps and processes. You can learn more about this tool from this tutorial: View running processes with the Task Manager [and kill those that hog resources](https://www.digitalcitizen.life/monitor-resources-kill-apps-using-task-manager-s-processes-tab)

· *Settings* - Opens the Settings app where you can configure in detail how Windows works.

· *File Explorer* - Opens File Explorer, so that you can access and manage your files and folders.

· *Search* - Opens a Search window that you can use to find stuff on your PC or the web.

· *Run* - [Opens the Run window,](https://www.digitalcitizen.life/run-window-windows-7-why-use-it-anymore) where you can execute Windows commands and files.

· *Shut down or sign out* - Opens a menu with the following options: shut down, restart, sleep and sign out. Accessing this menu is also one of the fastest ways to shut down Windows.

· *Desktop* - Takes you to the desktop.

<https://www.digitalcitizen.life/simple-questions-what-winx-menu-how-access-it>

## **Windows Device Manager**

With just a few clicks or taps, Device Manager lets you see and manage all the hardware installed on your Windows PC or device, view the devices for which you did not install appropriate drivers and also see and manage "hidden" devices. If you want to know everything you can do with the Device Manager from Windows, read this tutorial: NOTE: This tutorial contains instructions that work in all the modern versions of Windows: Windows 10, Windows 7 and Windows 8.1. The tool works the same and, for the most part, looks the same in all versions of Windows. For simplicity, we use screenshots mostly taken in Windows 10.

https://www.digitalcitizen.life/find-missing-drivers-hiddencomponents-device-manager

### **Hidden Battery Report Feature on Your Windows 10**

Windows 10 (like its predecessor, Windows 8.1) comes with a hidden battery report feature that you can only access from the command line. The report provides detailed readouts on the usage, status, and health of your laptop's battery. It can be an invaluable tool in making sure your system's running smoothly and spotting power problems before they get serious.

Generating the report itself is easy: launch a command prompt window with administrative privileges by right-clicking on the Start button and choosing Command Prompt (Admin). Type out: "powercfg /batteryreport /output "C:\battery\_report.html"

Then hit Enter, and your finished report can be found in the root directory of the C: drive (or wherever you specified).

https://fieldguide.gizmodo.com/how-to-find-a-hidden-battery-report-feature-on-your-win-1760061278

### **Smart Toothbrush**

Good dental hygiene doesn't require a fancy electric toothbrush, but dentists commonly recommend them because, let's be honest, you suck when it comes to brushing your teeth. You don't brush for long enough. You don't cover all the tooth and gum surfaces. You don't have the right motion. You leave so much of the plaque encrusted on your teeth that you may as well eat gummy bears before bedtime. Electric toothbrushes can solve all of the above problems, but they're expensive (even before the cost of replacement brush heads), and getting the most out of them takes as much training as a manual brush. That has led directly to the industry's latest upgrade to oral hygiene: the smart electric toothbrush.

https://www.wired.com/2017/04/hack-pearly-whites-high-techtoothbrushes/

## **Tip for Walking Across Ice**

Walk like a penguin. Shuffling helps keep your weight in a straight-down stance, allowing your feet to carry your weight carefully and minimize slipping.

#### More tips here:

https://www.ehs.iastate.edu/prep/weather/winter/walking

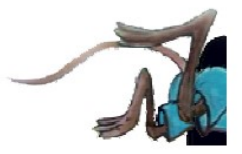

# <span id="page-9-0"></span>**Special Interest Groups (SIGs)**

**Most SIGs will meet at Edina Executive Plaza, Conference Room #102, 5200 Willson Road, Edina, MN Confirm with a SIG group if they meet elsewhere. For more info contact the SIG Leader(s) listed here.**

**Microsoft Access**

**Microsoft Office**

**9:00 AM—Noon**

All levels. Presentations by expert developers within the group and by MS reps. **Third Saturday 9:00 AM—Noon Note: No Meetings June-August**

**Steve Kuhlmey 952/934-8492**

Addresses the use, integration, and nuances of the Microsoft Office applications. **Combined with Systems on Saturday Third Saturday of the Month** 

**Note: No Meetings June-August**

**Steve Kuhlmey 952/934-8492**

**skuhlmey@hotmail.com**

**skuhlmey@hotmail.com**

#### **Board of Directors\***

All members are welcome! Check www.tcpc.com for location. **Selected Saturday mornings**

#### **Linux on Saturday**

This is for the Linux newbie and those trying to come over from Microsoft to a different operating system. **Second Saturday @ 9 AM-Noon Note: No Meetings June-August**

**Jack Ungerleider 612/418-3494 c jack@jacku.com**

#### **Tech Topics**

**Technical presentation/discussion on various technical topics from the following areas:** 

- • **Web/Internet**
- • **Mobile Devices and Apps**
- • **Playing with Programming**
- • **DIY (3D Printing, R-Pi, other hobby electronics, etc.)**

#### **Second Tuesday @ 6:00-7:00 PM Every month Right before the general meeting.**

**Jack Ungerleider 612/418-3494 c jack@jacku.com**

#### Directions to **Summit Place** for **General Meetings**:

Proceed to Eden Prairie Center Flying Cloud Drive . [Flying Cloud Drive runs along the West side of the Eden Prairie Center.] Once you have driven past Eden Prairie Center (on the left) along Flying Cloud Drive you will come to a stop light at Prairie Center Drive. The next intersection with a stop light and left turn lane is Fountain Place. Turn left at Fountain Place and go straight into the parking lot. Turn left again to the first covered entry way of Summit Place. There is plenty of parking in the large parking lot in front of the first Summit Place covered entry way. When you enter the door at the first covered entry way, ask to be directed to the Performance Room for the TC/PC meeting. For a map of more detailed directions and *info on Web SIG and Board meeting*, check the TC/PC website.

Directions to **Edina Executive Plaza**  for **Systems on Saturday, Access, Word and Picture Perfect SIGs**: Take Highway 100 to the 50th Street/Vernon exit. [If you have come from the north, cross back over Highway 100 to the east side.] Take the first right and go past Perkins [The golf course will be on your left.] and continue on the east frontage road (Willson Road) to the next building—5200 . There is ample parking in the building's lot. Conference Room #102 is on 1st floor.

# Help yourself by helping others!

# Join the team & share your knowledge with others.

**Contact TC/PC at [www.tcpc.com](http://www.tcpc.com)**

**w Work phone h Home phone c Cell phone \* Meets at an alternate location**

> **Get SIG announcements!** *Link from [www.tcpc.com](http://www.tcpc.com)*

<span id="page-10-0"></span>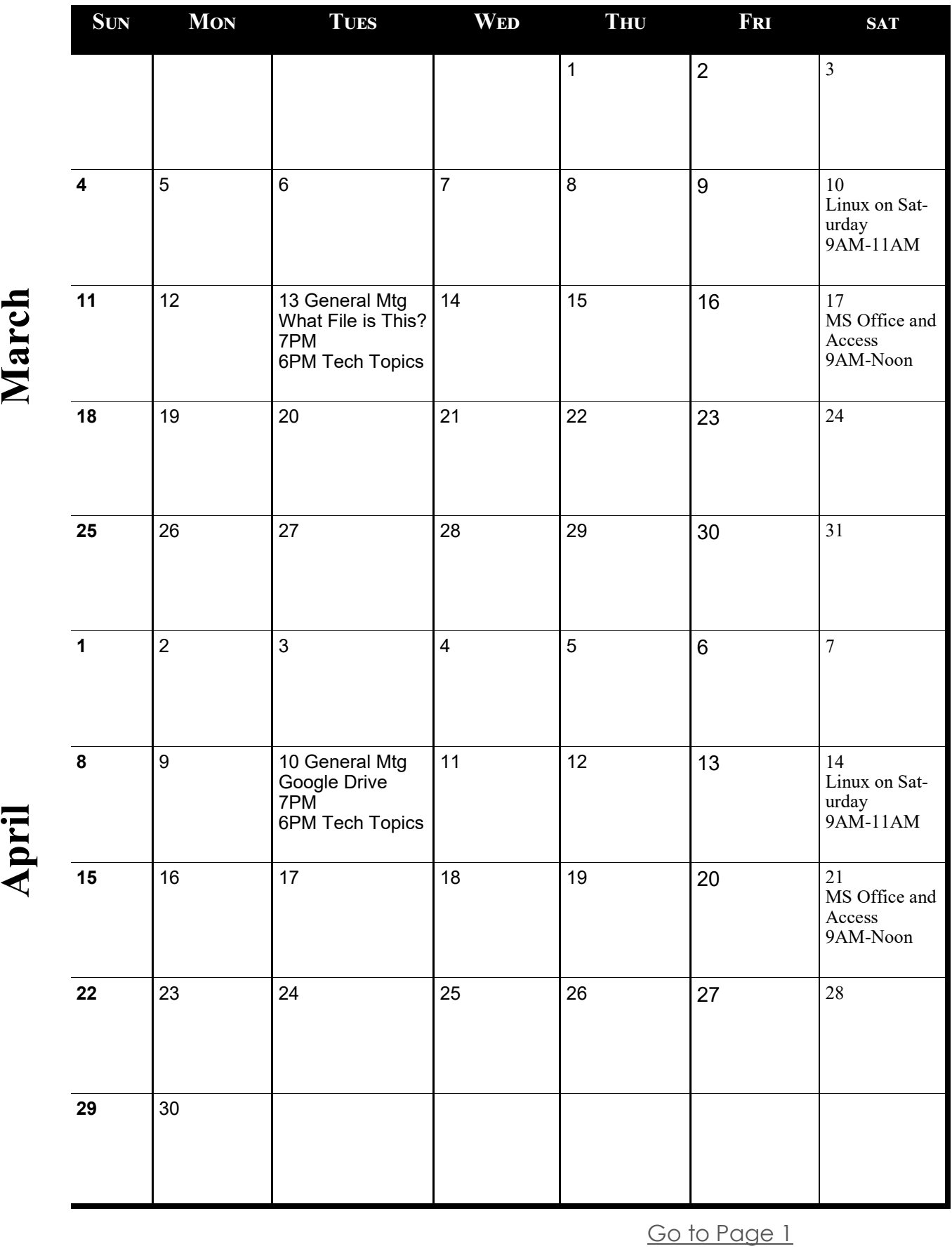

Meetings start at 7:00 PM (9:00 AM on Saturday) unless otherwise noted. \*Meets at Edina Executive Plaza. **Meetings start at 7:00 PM (9:00 AM on Saturday) unless otherwise noted. \*Meets at Edina Executive Plaza.**

#### <span id="page-11-0"></span>**Creating a HomeGroup By Art Irish, Member, ICON Technology Group October 2017 issue, The ICON-Newsletter, Wilmilgeokin (at) hotmail.com http://www.iconusersgroup.org/**

Q1. How do I create a HomeGroup so two computers on the same network can interact? A1. First, the HomeGroup. It's easy, if both computers are on the same network!

1. Decide which computer is the 'primary.' All other computers in the homegroup are secondary. Use this to create the homegroup

2. Open Control Panel

3. Click on HomeGroup

4. Click on 'Create a HomeGroup'

5. Click on 'Next' in the 'Create a HomeGroup' window.

6. Indicate what you want to share but clicking on the dropdown arrows. (I suggest sharing everything if it's just for your benefit. Click on Next.

7. The 'Create a HomeGroup' window will create a Password. Write it down, as you will need it for other computers you want to add. You can also click on 'Print Password and Instructions' to have the instructions on how to join the HomeGroup with other computers. (I just leave the window open, so I can see it while on the other computer I want to join the home-group.) Don't turn off this computer.

8. Click on Finish.

On your other computer:

1. Open Control Panel and Click on HomeGroup.

2. If things are working OK then you should see a message that a homegroup has been created by whom and which computer.

3. You can click on 'Join Now.'

4. In the 'Join a HomeGroup' window, click on Next.

5. Select what you want to share – presumably the same things as on the 'primary computer.'

6. Click on next.

7. Enter the password (case sensitive) in the box.

8. Click on Next.

9. Let the computer do its thing.

10. Once you have the 'joined' message, click on Finish.

11. Don't close the 'Change HomeGroup settings window or turn off the computer until sharing is finished. The contents of the window will change once that is done. You've now created the HomeGroup. It's been my experience that the HomeGroup connection is sometimes 'disconnected' without apparent reason.

If you want to see the HomeGroup, open File Explorer (the folder icon on the taskbar), scroll to the bottom of the tree on the left pane and you'll see the homegroup listed. Click on the HomeGroup name and you should see both (all) the computers in the homegroup and the folders you have selected for sharing (except for

<span id="page-12-0"></span>printers).

If you want to share a folder that's not 'standard' right, click on that folder (such as the Desktop – scroll up in the tree view) and click on 'Share With' and pick an option. When you do this, you should see the items that are shared in the homegroup change.

#### **Be Your Own Mechanic with FIXD Review by Bob Schultz, Editor, Lake-Sumter Computer Society October 2017 issue, NewsBytes, www.lscs.us Editors (at) lscs.us**

I am sure there are times you would like to answer your own question about your cars performance before you take it somewhere to have work done. You would like to know basically what is wrong with your car if you suspect a problem. Or, even if you don't have a problem you would like to know how your car is performing.

Well now you can do that. Every new car since 1996 has a port for plugging in a device to examine your cars performance.

This new device will instantly diagnose your car's problems for you and translate them into simple, easy-to-understand terms – and much more! Meaning, the next time a mechanic is trying to pull one over on you, you can call them on it! It's called FIXD. It is the first easy-to-use car health maintenance monitor.

BEST PART: When that "Check Engine Light" comes on, FIXD tells you exactly what's causing it in a way anyone can understand. No more looking up codes or taking it to the dreaded auto shop only to be given a list of unnecessary repairs – never again! You can also turn off the check engine light right from the FIXD App if the problem is not serious or if you want to see if it will reoccur. How cool is that?!

Sounds Great, But How Much Does It Cost? With all the benefits FIXD provides, you'd think it would cost a few hundred dollars, right? That's what makes this company so great. The founders of FIXD made it incredibly affordable so they can help as many people as possible avoid getting scammed by mechanics, while also staying on top of their car's health. It retails for only \$59 and you can purchase it on their official website. https:// www.fixdapp.com/

Don't wait until it's too late! A small investment of a little more than that cost of an oil change can keep your car running smoothly and out of shady auto shops.

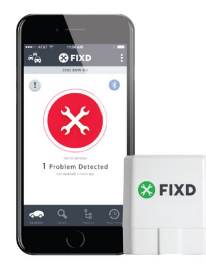

#### <span id="page-13-0"></span>**Are your iPhone and Android photos really backing up to the cloud? Tech tips and news from TechMoxie to you Pam Holland, President and Instructor, October 11, 2017 www.techmoxie.com**

Some things to check…

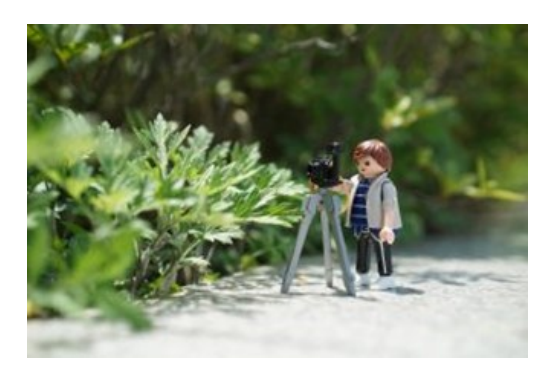

We have long recommended that our clients make sure that photos on mobile devices are backing up to the cloud. That way if anything happens to your phone, your photos are safe. Most often, phones are set up this way, so it is infrequent for us to find a problem. But it is important to know that *most mobile devices are set up to back up only when connected to Wi-Fi and do not back up over data.*

Why is this significant? Those vacation pictures you take over the course of a week at the beach may not get backed up until you return home and your phone is again connected to your home's Wi-Fi. And now that unlimited data plans are much more common people are connecting their phones to WIFI less frequently – even while at home.

Here are some tips:

• If you are an iPhone user, know that your photos will *only* back up over Wi-Fi and while the phone is charging. Apple does not have an option to back up over data. So, try to connect your iPhone to Wi-Fi overnight if you are traveling.

• If you are an Android user, you have the option to back up over data as well as Wi-Fi. But this must be enabled in your Cloud settings.

• For iPhone users especially, consider using a second back up app that permits back up over data. We have started using Google Photos which offers unlimited photo storage if you are willing to store photos at "high resolution," not "full" resolution. If you want full resolution, Google offers 15 gb free storage and additional storage for a fee. Google Photo settings can be adjusted to back up over data.

• No matter where you store your photos, check periodically to make sure they are truly being stored as you intend. Log into your iCloud account, for example, and see if your photos are indeed there.

Be careful when deleting photos! If you delete a photo from your device, it will delete from the cloud and other devices. For example, if you delete from your iPhone, the photos will be deleted from other devices connected to the cloud like your laptop or iPad.

<span id="page-14-0"></span>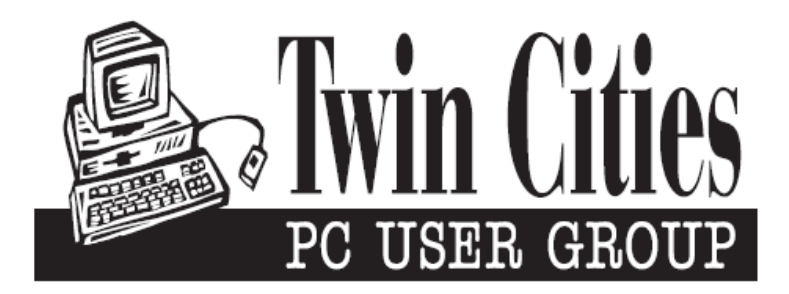

#### **You have just read an issue of The Digital Viking.**

#### *Would you like to receive this delivered directly to your email or business each month?*

As a member of TC/PC, the Twin Cities Personal Computer Group, one of the benefits is reading this monthly publication at www.tcpc.com..

As a member of TC/PC, you may attend any or all of the monthly Special Interest Group (SIG) meetings and be eligible for software drawings. The small membership fee also includes access to real-live people with answers via our helplines, discounts, and various other perks.

Does membership in this group sound like a good way to increase your computer knowledge?

It's easy to do! Simply fill in the form below and mail it to the address shown. (If you use the form in this issue, you will receive an extra month for joining now.)

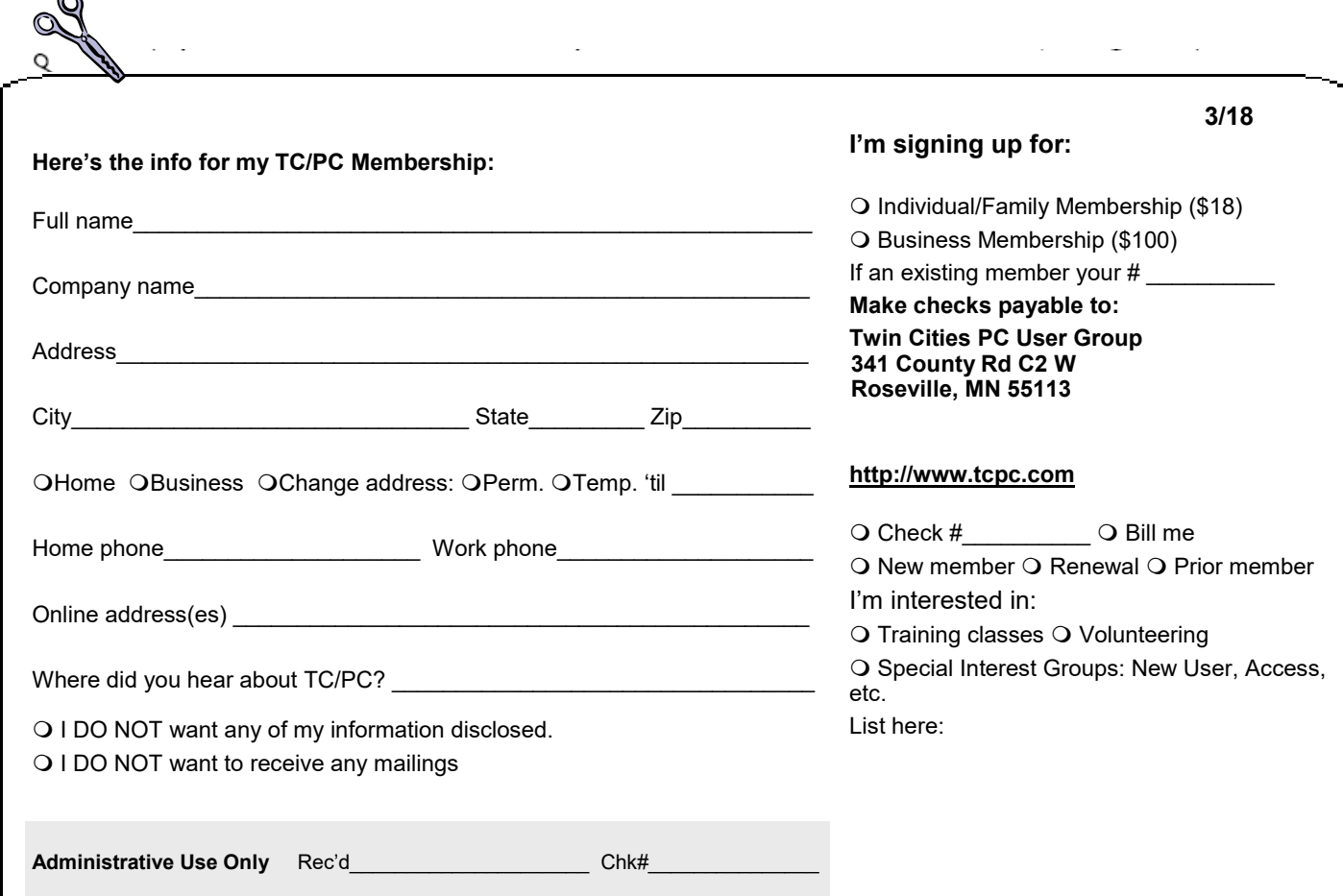

r.

<span id="page-15-0"></span>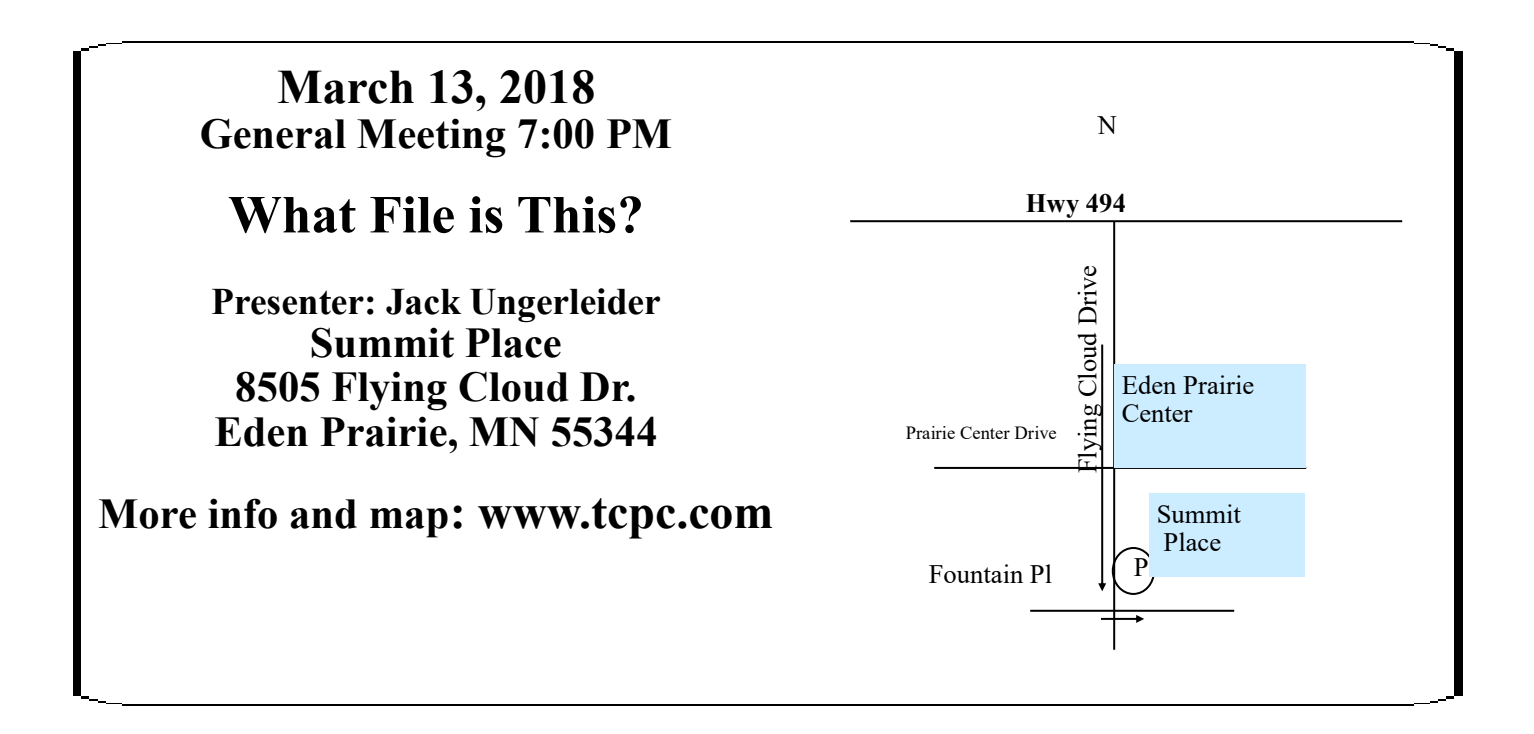

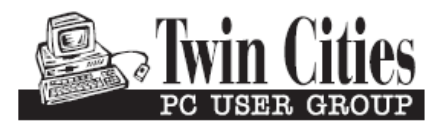

341 County Rd C2 W<br>
Roseville, MN 55113<br> **FIRST CLASS MAIL**